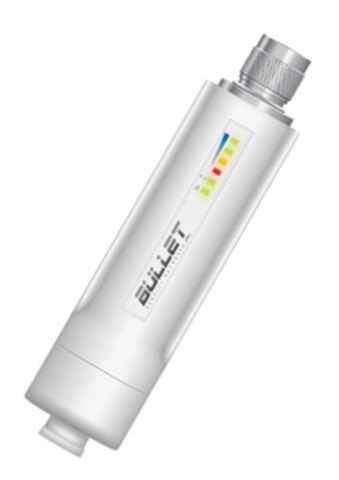

**File Name:** bullet router manual.pdf **Size:** 1430 KB **Type:** PDF, ePub, eBook **Category:** Book **Uploaded:** 25 May 2019, 13:52 PM **Rating:** 4.6/5 from 689 votes.

## **Status: AVAILABLE**

Last checked: 11 Minutes ago!

**In order to read or download bullet router manual ebook, you need to create a FREE account.**

**[Download Now!](http://filesoftclub.club/fc/bullet router manual)**

eBook includes PDF, ePub and Kindle version

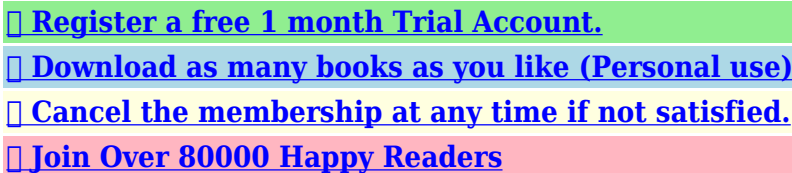

**Book Descriptions:**

We have made it easy for you to find a PDF Ebooks without any digging. And by having access to our ebooks online or by storing it on your computer, you have convenient answers with bullet router manual . To get started finding bullet router manual , you are right to find our website which has a comprehensive collection of manuals listed.

Our library is the biggest of these that have literally hundreds of thousands of different products represented.

 $\pmb{\times}$ 

## **bullet router manual**

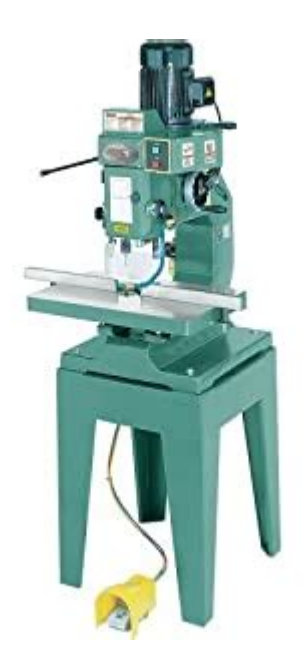

Youll find such information in the Manual of your Ubiquiti Bullet M2HP router. But if you do not have the manual for your router or you do not want to read the whole manual to find the default login information then you can use the quick guide below. To get to the router login page its necessary that you are connected to the router. The default password is ubnt. Sometimes the username and password doesnt work that we mentioned in the top of this guide.Did you try the following IPs In the list below we listed all known router IPs for the manufacturer Ubiquiti. Maybe this will work for you.This can be done easily by clicking on the reset button at the back or at the bottom of your router. If you hold down this small button for approximately 20 seconds, you may have to use a toothpick, then your modem will get restored to the factory settings. What you need to keep in mind is that when you reset your modem, you will lose your connection online. It is therefore better to take an experts assistance in this regard. Due to the effects of COVID19 on trade, lead times and availability of certain products have been impacted. Please contact us for further information. The waterproofing gland slides over the cable, and the cable is inserted in the base of the Bullet. In this instance, we would have set the Bullet in Router or SOHO Router mode instead of Bridge mode. When applying, its important to keep the tape under tension, and overlap each wrap by about 50% of its width to ensure a good seal. Network continuity should not have to be disrupted every time theres a chance of storm activity. Both maximum and average latency were also significantly reduced by almost half that of the Bullet. However, for maximum range and performance, the choice is still Ubiquiti

Rocket[.http://alt-1c.ru/userfiles/defy-thermofan-oven-owner-s-manual.xml](http://alt-1c.ru/userfiles/defy-thermofan-oven-owner-s-manual.xml)

**bullet router manual, bullet router manual download, bullet router manual pdf, bullet router manual free, bullet router manual instructions.**

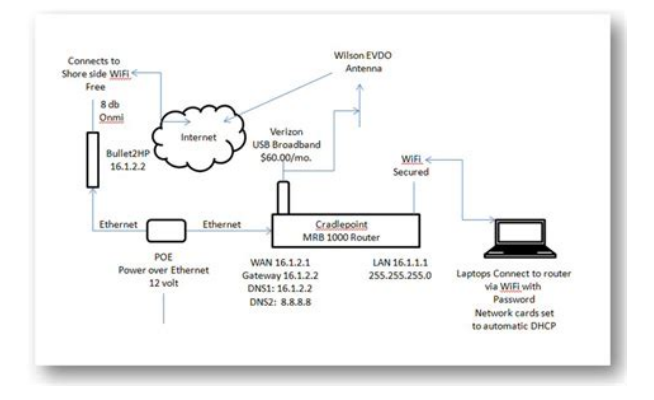

If you continue to browse and use this website, you are agreeing to comply with and be bound by the following terms and conditions of use, which together with our privacy policy govern Telco Antennas Pty Ltd's relationship with you in relation to this website. If you disagree with any part of these terms and conditions, please do not use our website. It is subject to change without notice. You acknowledge that such information and materials may contain inaccuracies or errors and we expressly exclude liability for any such inaccuracies or errors to the fullest extent permitted by law. It shall be your own responsibility to ensure that any products, services or information available through this website meet your specific requirements. This material includes, but is not limited to, the design, layout, look, appearance and graphics. Reproduction is prohibited other than in accordance with the copyright notice, which forms part of these terms and conditions. These links are provided for your convenience to provide further information. They do not signify that we endorse the websites. We have no responsibility for the content of the linked websites. This policy outlines how we use and protect the information you give us when you use this website. We will only use the information you provide us in accordance with this privacy statement. Once you agree, the file is added and the cookie helps analyse web traffic or lets you know when you visit a particular site. Cookies allow web applications to respond to you as an individual. This helps us analyse data about webpage traffic and improve our website in order to tailor it to customer needs. We only use this information for statistical analysis purposes and then the data is removed from the system. A cookie in no way gives us access to your computer or any information about you, other than the data you choose to share with

us[.http://www.agentclassroom.org/userimages/defy-toploader-washing-machine-manual.xml](http://www.agentclassroom.org/userimages/defy-toploader-washing-machine-manual.xml)

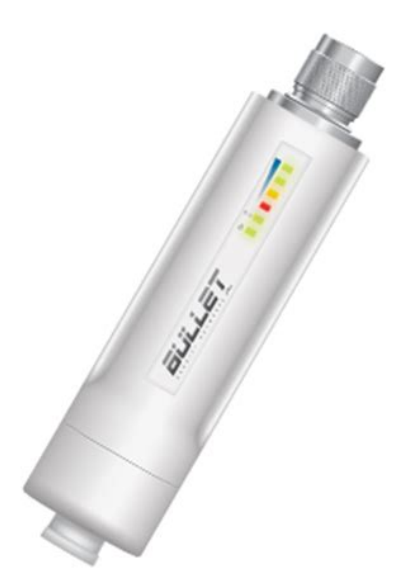

Most web browsers automatically accept cookies, but you can usually modify your browser setting to

decline cookies if you prefer. This may prevent you from taking full advantage of the website. Once you use these links to leave our site, we no longer have security control over the website youve accessed. Therefore, we are not responsible for the protection and privacy of any information you provide whilst visiting such sites, and such sites are not governed by this privacy statement. If you believe that any information we are holding on you is incorrect or incomplete, please write to or email us as soon as possible at the above address. We will promptly correct any information found to be incorrect. TERMS OF USE Ubiquiti radio devices must be professionally installed. Shielded Ethernet cable and earth grounding must be used as conditions of product warranty. TOUGHCable is designed for outdoor installations. WARNING Do not use this product in location that can be submerged by water. In addition, the above warranty shall apply only if the product has been properly installed and used at all times in accordance, and in all material respects, with the applicable Product documentation;. In no event shall UBIQUITI NETWORKS be responsible for damages or claims of any nature or description relating to system performance, including coverage, buyer's. Es liegt in der Verantwortung des Kunden, die jeweils geltenden Gesetze und Auflagen einzuhalten. TERMINI DI UTILIZZO I dispositivi radio Ubiquiti devono essere installati in modo professionale.This device complies with Part 15 of the FCC Rules. Operation is subject to the following two conditions This device may not cause harmful interference, and This device must accept any interference received, including interference that may cause undesired operation. To reduce potential radio interference to other users, the antenna type and its gain should be so chosen that the equivalent isotropically radiated power e.i.r.p.

is not more than that permitted for successful communication. All rights reserved. Please upgrade your browser to improve your experience. This includes the Burg IP tool and an NVR clicking the edit icon on the camera registration screen. If you are using standalone cameras with no recorder referred to as NVR in this booklet please note they will require SD cards for storage as they do not built in storage. Configure any cameras before mounting. Quick Start Step 1 Connect to network. Step 2 P2P with App device. Step 3 Choose recording and alert settings. Step 4 Format SD card. Step 5 Create App live views and alerts. Step 6 Optional Advanced Settings. There are three methods for connecting the camera to your WiFi initially, try them in order. Connect with App Connect with WPS Connect with LAN and switch to WiFi Connect with App Ensure your Mobile device is connected to the WiFi you want the camera connected to. Download BURGcam Pro App. From the home screen select camera then follow the icons below. Open the Device Manager screen, add a new device and select WiFi Configuration, next either scan the QR code by clicking the icon in image 5 or type in the serial number, name the camera and click next. If this fails then move to Connect with WPS instead. Connect with WPS Connect using WPS This connection may fail depending on your WiFi router and security settings, if so then proceed to option 2 initially. Insert SD card into slot shown in diagram above. Connect camera power supply. Close proximity to router ideally. Activate WPS on the camera by holding the button for 2 seconds green light will blink fast. Then activate WPS on the router. WPS Icon Wait for the status light to go solid green indicating an network connection. Now move to the next section to connect your mobile device to the camera. If this method also fails then move to Connect with LAN and switch to WiFi Connect with LAN and switch to WiFi Connect using LAN and switch to WiFi.

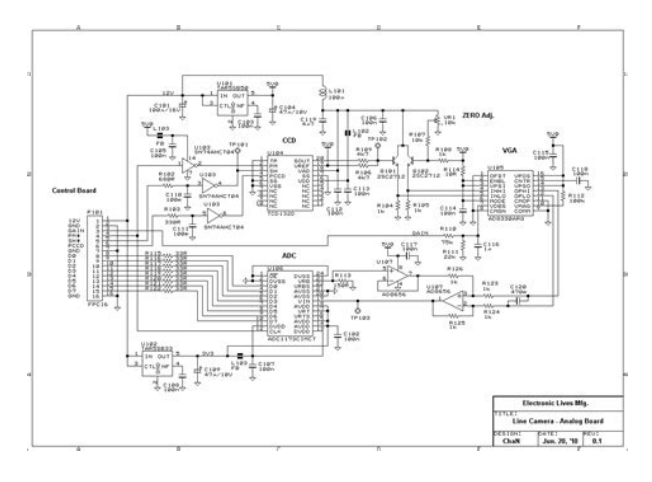

## <http://www.bosport.be/newsletter/3g2c7-lk201-manual>

Video Tutorial Insert SD card into slot shown in diagram above. Connect camera power supply. Connect a LAN cable between your camera and router. Connect your PC to the router either by LAN or WiFi. Open the BURG IP config tool. installed from the disc or downloaded from HERE. In the tool you should see your camera, if not then click refresh 1. Try this a few times until your camera appears as it may still be booting up. Note If your camera still does not appear then please refer to the troubleshooting section as you may have a static IP then come back to this point. Click the internet icon next to your camera to open the browser window 5. Note if your default browser is edge or chrome then you may not get full functionality. Please refer to the troubleshooting guide to change this. In the browser window enter your username admin and password 9999. You can now remove the LAN cable from the camera. Now create a connection between your mobile device and the camera below. Create P2P Connection from BURGcam App to Camera. If you connected the camera initially with the app then first you need to delete the camera from your app, go to device manager select the camera and press the bin icon. This is to create a P2P connection now instead which will allow connection remotely. Download the BURGCam app from the app store on your iPhone or Android device. Click the QR code icon and scan the devices QR code on the bottom of the dome model or side of the bullet. Or manually enter the device serial number. These are found under the dome or on the side of the bullet. Default username and password are correct if they have not yet been changed manually. Open Device Manager in the app and select to edit to camera settings as below. Camera Set Up Your camera is now connected to the network so it can be configured. Connect to your camera BURG IP Tool Open the IP config tool which is installed from the disc in the camera package or download it here.

<https://www.arquetopia.org/images/boss-masterlist-manual-download.pdf>

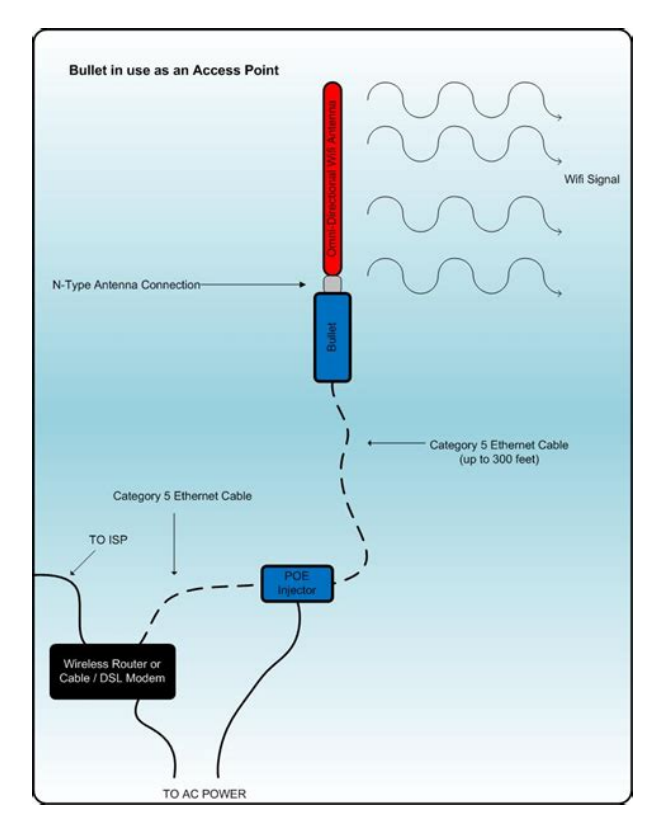

Any networked devices will show on the tool. If they do not then refresh. From the tool click the internet icon to connect to the camera, ensure your default web browser is internet explorer to view the live feed, steps to do this are here. You can also edit some basic time and date settings in this tool as shown here. Web browser Enter the camera IP address into internet explorer to connect direct the camera will be given an IP by the router so either logging into the router or using an IP scanner will show the IP. On an IP scanner cameras will show as Santec devices. Here it may say error, if so click format on the right hand side. It will take a few minutes to format and reset. Once complete the camera will reboot, log back in and check the card is reading okay. Recording Settings Now you must decide on your preferred recording settings, motion detection, always recording or only recording when requested. Click to settings wheel to change between General Record for the whole period General is set. Motion Record only when motion is detected for the periods set. Alarm Record only on alarms for periods set. Click setup next to working period and set a working period for motion detection or select all when in that screen. AntiDither this is the time allowed after motion stops before more motion is classified as a new event. Within this time frame will be one event. Area setup can set the camera to only look for motion is certain parts of its viewing angle but will record the whole screen. The area marked with the lines is that which will be considered for motion detection. Unmarked area will not trigger. If you want to record on motion only then here ensure the timeline shows motion detection. Clicking the settings wheel will allow you to change between the recording modes. General always recording, Motion, Alarm, IVS or manual when you press record only. Set up App Live View and Alerts Open the Live Preview in the app.

<http://www.giorgioantrone.com/images/boss-manuales-en-espa-ol.pdf>

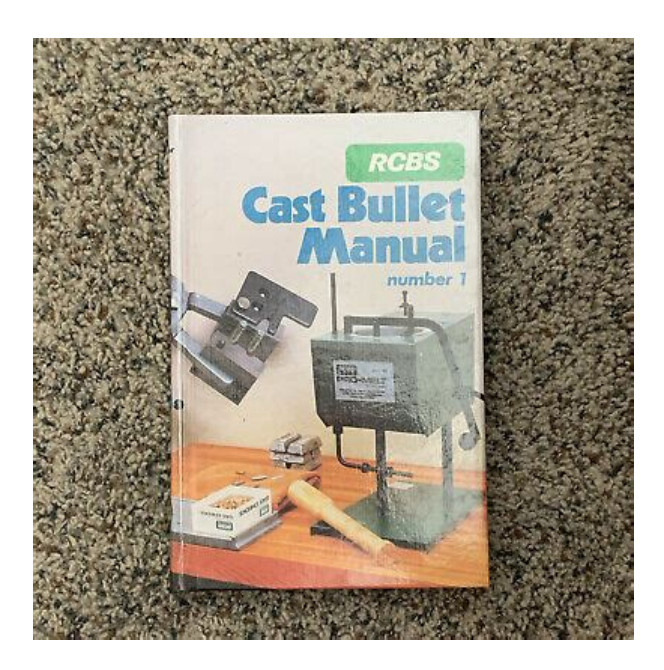

Once set click the star icon to save as a favourite view. The icon highlighted in the third image below will open the last view when you close and reopen the app to save time. Select camera and enable. Next in the menu choose motion detection or any other alerts you want and then the camera again. Go back once then click the save icon at the top of the screen. Sensitivity to light changes. Delay to prevent change to night if sensor is only covered temporarily. BLC Mode, if looking into a bright zone BLC settings allow a clear image still. Mirror, flip the view horizontally. Flip, flips the view vertically if the camera is upside down. 3DNR, reduces interference if in a signal hot zone. Profile Management tab, allows multiple profiles to be created and scheduled to activate at certain times to give the best image quality at each time. Snapshot tab, change settings on image snapshot quality. Overlay tab, Privacy masking covers an area from the camera if privacy is required. Titles can change overlay view on live and playback streams. Path tab, Select where files are saved when recording or downloading from the web browser. Ethernet card, set o wire or wireless to suit your needs. Mode, change to set static IP if required. P2P tab Gives any information on pairing if required and contains QR code if camera is out of reach. Video Tamper tab, Enable, alerts via app and NVR If used if tampering is detected. Working period, set this active only at certain times or all the time if required. Network tab, Enable alerts for network disconnection or IP address conflict. Illegal Access tab, Set alerts when somebody fails log in a set number of times. Select where files are saved when recording or downloading from the web browser. It connects to the Raspberry Pi via its Ethernet port LAN.

In the Platypus boat, the connection is the same, except for the power which comes from the boat's electronics board, as shown in the diagram below As such, it does not generate a WiFi network nor runs a DHCP server, meaning that a physical cable connection and manual IP setting are necessary.In Linux, we can manually connect to the bullet through the ifconfig command. After connecting the LAN adapter port into the computer, run For example A untrusted connection or security certificate warning may appear, which can be safely ignored. A screen like the one below will appear Frequency, MHz 2412. Output power Max. Security None you may setup WPAPSK or WPA2PSK if prefered In the leftmost tab, uncheck the "AirMax" box and click "Change". However, there are two possible configurations regarding the Bullet's network role Bridge and Router mode. If this is the case, this configuration can be performed in the "Network" tab and the changes can be applied with the "Apply" button. After a short connection drop, you may connect to the access point's WiFi network and access it with the IP specified in the "Network" tab. As the Router mode isolates the LAN and WLAN interfaces, connection between wireless devices and the Raspberry's Ethernet becomes impossible. Thus, in the case of the Platypus boat, the radio must be configured in Bridge mode. Management IP Address Static. IP Address e.g., 192.168.10.20 . Netmask

255.255.255.0. Gateway IP e.g., 192.168.10.1 . Primary DNS 8.8.8.8After a short connection drop, the radio will generate a WiFi network with the SSID specified in the Wireless tab. Once again, this can be done with the ifconfig command in Linux. For the Raspberry, the interface used is the Ethernet e.g., eth0 . After connecting the LAN cable on the Raspberry's Ethernet port, run In Android 7.0, this can be done as follows. Nmale connector,The serious outdoor wireless device. Now in 2.4Ghz with amazing high TX power!

## [http://www.playerclub.ro/wp-content/plugins/formcraft/file-upload/server/content/files/1626c72c41cc](http://www.playerclub.ro/wp-content/plugins/formcraft/file-upload/server/content/files/1626c72c41cc92---carrier-furnace-9200-weathermaker-manual.pdf) [92---carrier-furnace-9200-weathermaker-manual.pdf](http://www.playerclub.ro/wp-content/plugins/formcraft/file-upload/server/content/files/1626c72c41cc92---carrier-furnace-9200-weathermaker-manual.pdf)

High output power to reach the last mile, in any conditions. It comes with L4 license, so you can attach your favorite antennna to use it as an AP, to make wireless pointtopoint links or as a CPE whatever you prefer. Works in the 2GHz frequency 21922732MHz depending on country regulationsLED signal indicators make it easy to install and align. For Wireless and 4G this will be used for configuration of the IP camera. This way you will just connect everything once you find its fixed position. You should also consider the wired hole and where it will comfortably fit into the wall or ceiling. Once found tighten the screws. You will also notice that the IR lights surrounding the lens will light up. The Bullet IP camera will be detected and can be seen on the lower right corner of the screen. Click on OK If multiple cameras are installed to your router select the name the newly installed IP camera for configuration. This IP address will now reflect to the camera details once saved. This will be shown at the lower left side of the Camsetup screen. A green check mark will also be seen on the right part of the screen and will tell IP configuration succeeded. A system popup will now appear and you have to click on the Synchronized to the NTP if unchecked and select the NTP server to be used Select NA NTP server in you are in the USA Click on the tick box of "Enable DST" and select Mode 1 and select make adjustments on when will DST start and end. Change "Don't connect to server" to "Connect to Server" For example Front Gate CCTV, Parking Lot CCTV, Warehouse CCTV, etc. This will make the images and video display the time on the screen. As of this writing the new firmware is version 0.2.83. If in case there is a new firmware available the firmware version will show red color and blinking, to remind users to upgrade. Upgrading is easy you just have to click on update firmware. Go to Mini DVR and click on Config SD. There will be options appearing on the screen.

Click on Delete SD files to delete and the file that maybe on the sd card. Once deleted click on Start Recording and select Bootup recording, Normal Recording and Overwrite. Hit save once done. If the SD card Status pop up the IP camera has an SD card if not you need to buy and insert it on the IP camera. Click on Update button and select Server1 and Click on OK button to connect it to the server. You can easily check if it's connected when you see a green light which says Connected to the Server. Make sure it goes to the if not just click on the link to register you IP camera. Click COPY button and then paste it to the Device ID found in the registration page. CHANGES is not possible. ID may consist of az, 09 and underscores, and must be less than 20 characters. Password must not be less than 4 characters, and cannot contain blank space. There are additional steps to follow if your IP camera is a Wifi Bullet IP camera. Youneed togo to Network and then select Wireless and choose Wireless settings button. A popup window will now appear for you to select the best WIFI SSID available. You can also do Survey to check all seen SSID and their respective signal quality. Once you have keyin the passkey click saved and wait for to connect. You know that it's connected once you can see it above popup windowwhich has an SSID, Link Speed and Link quality. Hit SAVE button to save the settings you have placed. Youneed togo to Network and then select 4G and you will see the options that you can configure. You should fill this out correctly in order to connect to the 4G wireless network. APN is different on every cellular network so this information may come from the Cellular Company. Hit save once your done with the settings. These products are shortlisted based on the overall star rating and the number of customer reviews received by each

product in the store, and are refreshed regularly.

The Victure PC750 Security Outdoor Camera is definitely superb value for mThis is the 5th one I have purchased as they never let me down. Nicely packaged with all the connections you need and staying with one brand means my IPC360 app that was used for the first Vikture camera sees all Human Detection, Support up to 128G SD Card WhiteMy home has wheel chair access and there is a sign outside which clearly states wheel chair access, yet drivers still park in front of it blocking access from time to time. My neighbouThe cables exit through the centre of the mounting flange so would require a hole of about 1820mm through brickwork etc.It is the ethernet socket that determins the size. I did a run of the installation instructions on the bench and had the cFor the price its an excellent buy and gives both excellent picture and sound quality. I definitely recommend even though Netvue have given me an incentive of a 64GB SD card to write this, it has not influenced what I am saying here it just influenced me to write a review! Set up is incredibly easy. It takes about two minutes to configure the camera with your internet router and then about half an hour to an hour to secure to a wall and wire up. But before you install the cameraThere are a number of options to consider but this camera seems to meet many of the required nesds Style There are two main styles of outdoor security cameras dome and bullet. This is a bullet style cameraI had to use the 2nd method to connect to my wifi for some reason which involved holding a QR code in front of the camera. Not a big deal as it all only took about 5 minutes. Camera is pretty solid and not bad looking if such a thing is important As it arrived Tuesday I set it up in our kitchen on test soAfter much reading of reviews and features I settled on the P450. I was nervous about installing it but after drilling through the brick at the side Aluminium body so completely waterproof for outside use.

Great picture quality and sends alerts straight to your fone if movement is detected. Absolute must for home security. Great bit of kitBack in November I wrote a report for their new W5 Camera and I was very pleased. In February 20 sadly the camera started playing up. There was either a green or red tinge to the picture. Turning off and on and doing a full reset made no difference. I had no choice but to contact WansW4 outdoor, K5 indoor and now this W5 outdoor. I can recommend this camera to anyone wanting a good quality outdoor camera. The W5 sticks out a maximum of 186mm long in straight line setup with the main camera unit being 70mm x These newer cameras don't directly support RTSP streaming only ONVIF not that it was a big issue if you are using this as part of a home security system as it seemed to work fairly well in Zoneminder as the software autodetected the camera although the settings only allowed 1080P at 15FPS. Recommend Then another issue was the camera telling me that the Memory Card had a problem which turned out to mean it needed formatting first but I found an option in tBut I really wanted it to connect to NETCAM STUDIO so I could use it alongside other Cameras IP CCTV and USB local webcams, but according to TPLINK its not an IP Camera, although it uses a DHCP IP address assigned by my routThe phone app is well written and very easy to use. I am really impressed with the motion detection and ability to set zone to avoid false detection etc. The loop function allows it to record continuously so you dont need to worry about having to clear old files or change SD caThere is an immense range of devices to choose from and a real mix of features. The one lead feature for me and the reason for buying was the 2way audio, being able to talk to delivery personnel was a must as I haveMy first impressions were great, the camera body is made out of metal and feels like very high quality.

Setup was super easy, i mounted the the camera on the garage wall, drilled a hole and passed the cables through. I then connected the ethernetDevice use loop record technique. When sd card its full the camera will cover the earliest files automatically to save new videos. Camera suport 64 Gb Need to download IPC360 app connect the camera using the QR code, enter a password and it woYour internet provider must be able achieve an UPLOAD SPEED OF AT LEAST 2MBPS. I have sky

broadband not fibre and fibre is. not avaiThe first one I had was faulty but the customer service was very good and they got me a new one out. They also warn you that if you do not post the old one back youll be charged for a second unit. Very easy to fit. If you have an outdoor light already installed. If not youll need to either spur off a ceiling rose I have to be honest and say I took a chance buying this product because I was very wary of what was being offered for the price. Part from the wA Rare Combo.I installed this system for a friend and tested before installation, turned out a cable was faulty. I had a spare one at home as I have not installed all the cameras on my 8 camera system yet due tFirstly, it arrived quickly and well packaged but Id expect that anyway. The dvr felt and looked quality and the bullet cameras were neat and relatively stylish. So far so good. Installation can be tricky, lets face it, youll have to drill decent sized holI could not be happier with it. The manufacturers give this unit IP65 rating which should mean it is well built to withstand all weather conditions. From getting the unit out of the box it feels well made and comes witIt comes with a sturdy mounting plate and bracket which holds the camera firmly in place.

Apon installing i made sure i charged the camera to 100% and I've had several different types of WIFI battery powered outdoor security cameras in the past and the two areas that make or break a good PIR camera are 1 the "intelligence" of the PIR motion sensing which triggers the recordiIn this package, you get two cameras and one Homebase includes a 100decibel siren which the cameras pair to instead of using your own WiFi router. At first set up the Homebase has to be connected to a router but it can then join your WiFi network which allows the Homebase to be reposCurrently set to the highest sensitivity and all motions while I play with it and its not missed anything that I am aware of. There is a couple second delay between the motion and the recording starting but this is not a cause for concern for me. I have the base station pI am a bit of nerd when it comes to home security and I have been looking for a while for the best alternative to my wired system. Initially I tried Mooboxs and the blink solution and a few other cheaper wireless aOnly forewarning is that you will need to purchase some form of storage to be able to Next time Id probably go for higher quality and wider field of view but hey, this was my first experience and you learn. The system I purchased included a 1TB hard drive as I didnt want t have to buy extra bits. That said, extremely happy with the system I elected to I had searched for hundreds of cameras and found this one and I am very much pleased with my purchase. This security camera is compact, brilliant make and when connected via cloud edge application worI wanted a camera that is battery powered and connects to WiFi so I dont need to drill holes in walls for power and Internet.

This camera fit all the requirements so I orderThe camera was very easy to setup in the suggested CloudEdge app, which can be setup to send motion detection alerts along with 2 pictures, or you can PROS 1 Image quality is good, even though its pointing South into the low sun in the afternoon. 2 Product feels robusThe reviews looked pretty solid, so it was worth a try for the small outlay. I have a number of cameras set up across my home, so I have some experience of the good and the bad points of each different type. Before I even received theSetup is much slicker than the older version using the camhipro app but you still need to connect with an ethernet cable included to your router initially to set up the wifi connection. Installation ofId read reviews on a lot of cameras but liked the idea of the alexa functionality. The picture quality is awesome in the 1080p version. The setup takes only a few minutes and is really straightforward. Cant recommend this enough for the priceI have purchased 2 cameras and fitted them both with a 64GB microSDXC card and connected them to my router via wireless. I can view them on my iPhone 6, on my PC and on my Alexa Show.The picture quality is very sharp even at night with good IR light emitted from the camera. They can be used on WiFi or hard wired. The instructions are a little confusing but to simplify it, when you come to configure the caRunning both with Vodafone V sims with no issues. For anyone thinking of doing the same, and unsure if the V sim works on this camera they do work. To set it up, you have to download the V by Vodafone app, scan the QR code on the sim, and then when adding devices choseWell made and function as described. Very Easy setup. Solar panel seems to keep battery fully charged even in

recent winter "sun".personally I think panels are essential I use as GSM backup to fixed CCTV system on a steel container storage site I run.

<http://www.diamondsinthemaking.com/content/3g2c7-lk201-manual>